#### **How capture the packet on the firewall**

**Limitation:** a.Currently, this function can only use in the CLI, WebUI is not supported.

b. Not all the firmware version were supported this function.

**Purpose:** To capture the packet on the firewall, we should use the *pcapdump* command

```
DFL-860:/> pcapdump
Valid options: -cleanup, -show, -start, -status, -stop, -wipe, -write, <enter>
```
## **Procedure:**

1. To start capture the packet on the lan interface we can do the following command:

## **DFL-860:/> pcapdump -start lan**

*Starting packet capture on: lan*

```
nous comparing comparing the comparing comparing the DFL-860:/> peoplemp -start land<br>Starting realist continue and land
Starting packet capture on: lan
```
You can also capture the other interface

2. Type the following for stop capturing the packet on the lan:

## **DFL-860:/> pcapdump -stop lan**

*Stopping packet capture on: lan*

```
DFL-860:/> pcapdump -stop lan
Stopping packet capture on: lan
```
3. Put the capturing packet in a file(Test.cap) by typing the following command:

## **DFL-860:/> pcapdump -write -filename=Test.cap lan**

```
والمحالمة الحرابات
                          en f
DFL-860:/> pcapdump -write -filename=Test.cap lan<br>Dumping cap<u>t</u>ure for lan to "Test.cap"
```
4. Check the Test.cap file is created in the root directory by the following command:

**DFL-860:/> ls**

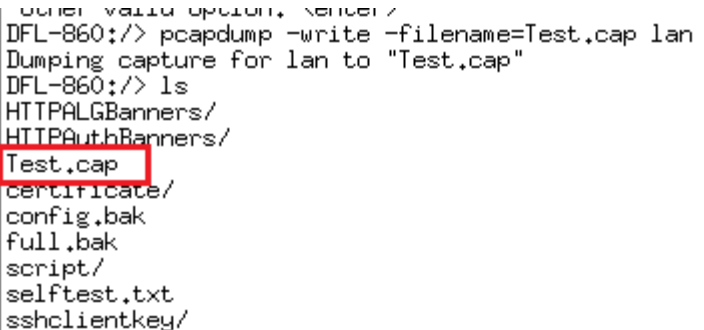

# **How to get the file from the firewall to local PC**

**[Topology]:**

**PC(192.168.1.91/24)**---------------------**LAN(192.168.1.1/24)DFL-860**

# **[Procedure]:**

1. Check the firewall has open the ssh function via the following:

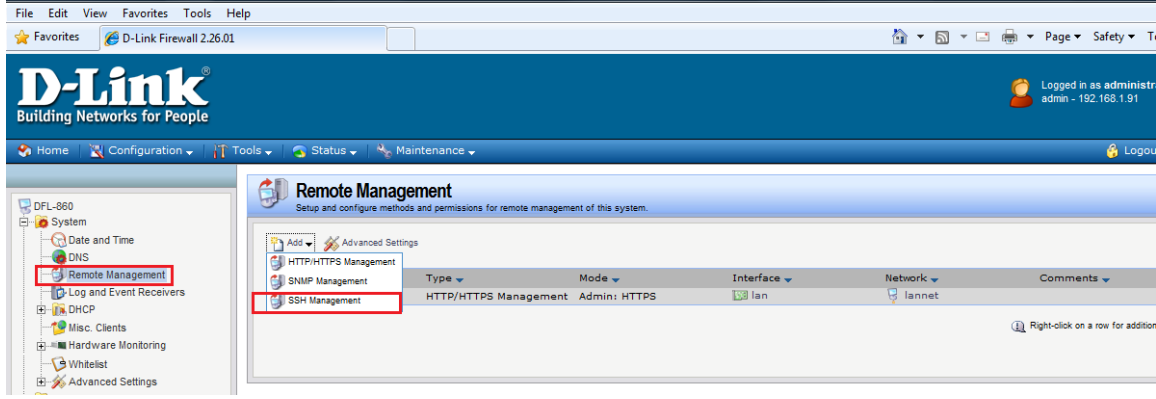

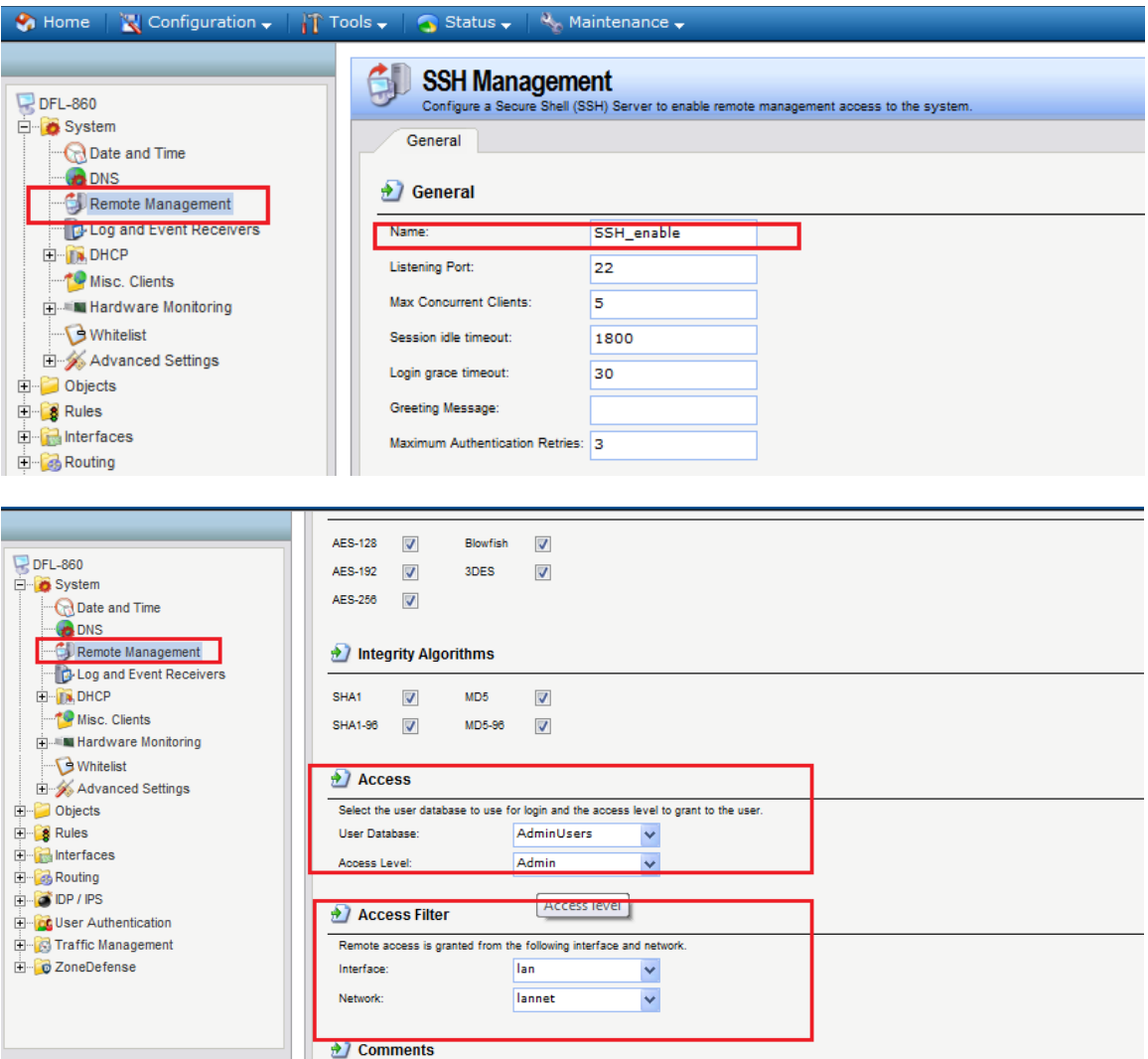

2. Download the software PSCP software from the following website since we are using Windows system on the PC:

<http://www.chiark.greenend.org.uk/~sgtatham/putty/download.html>

3. Check the path of pscp.exe file via the following steps:

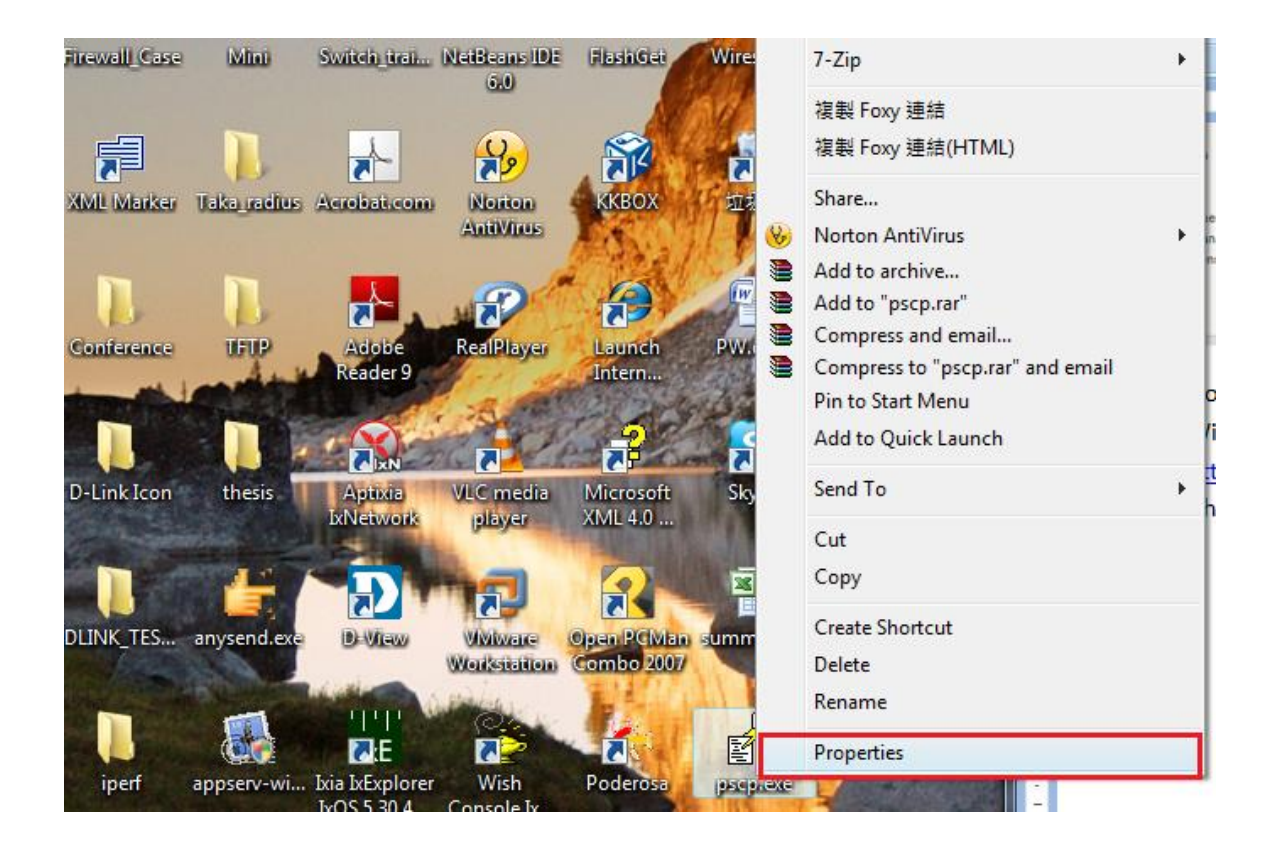

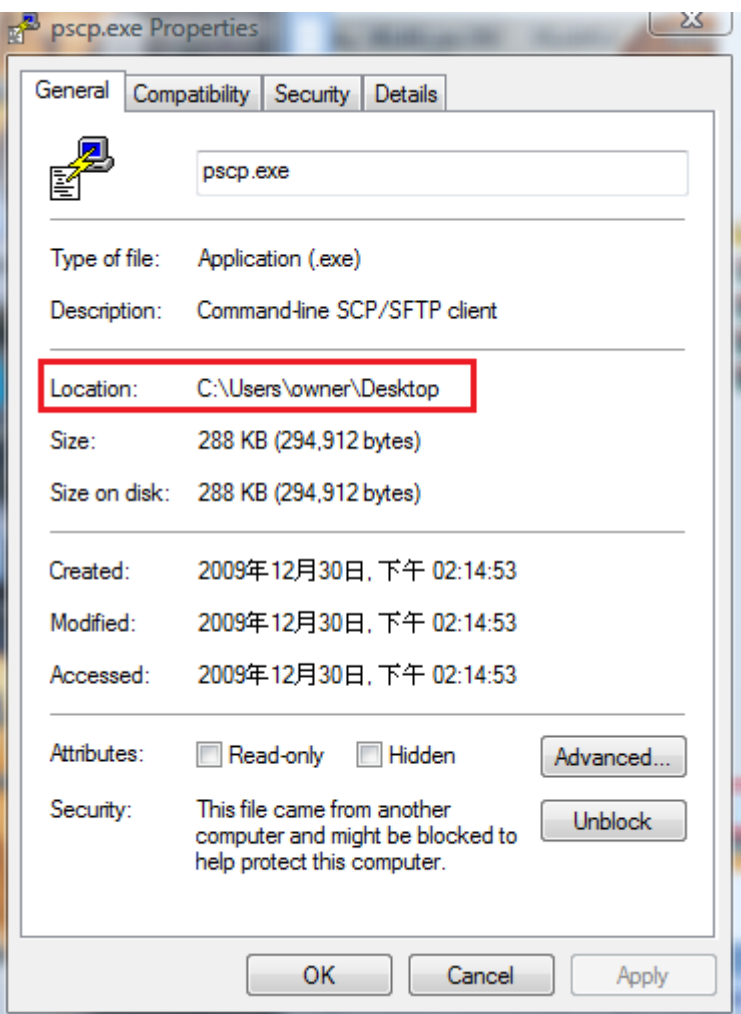

4. Copy the location of this software part and open the **command prompt, then change it**  to this location like the following:

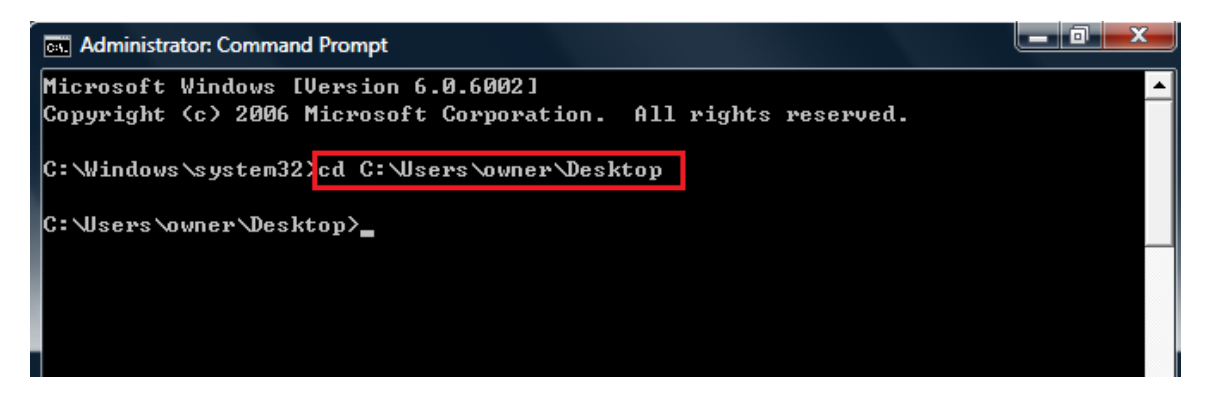

5. Download the file via the following command:

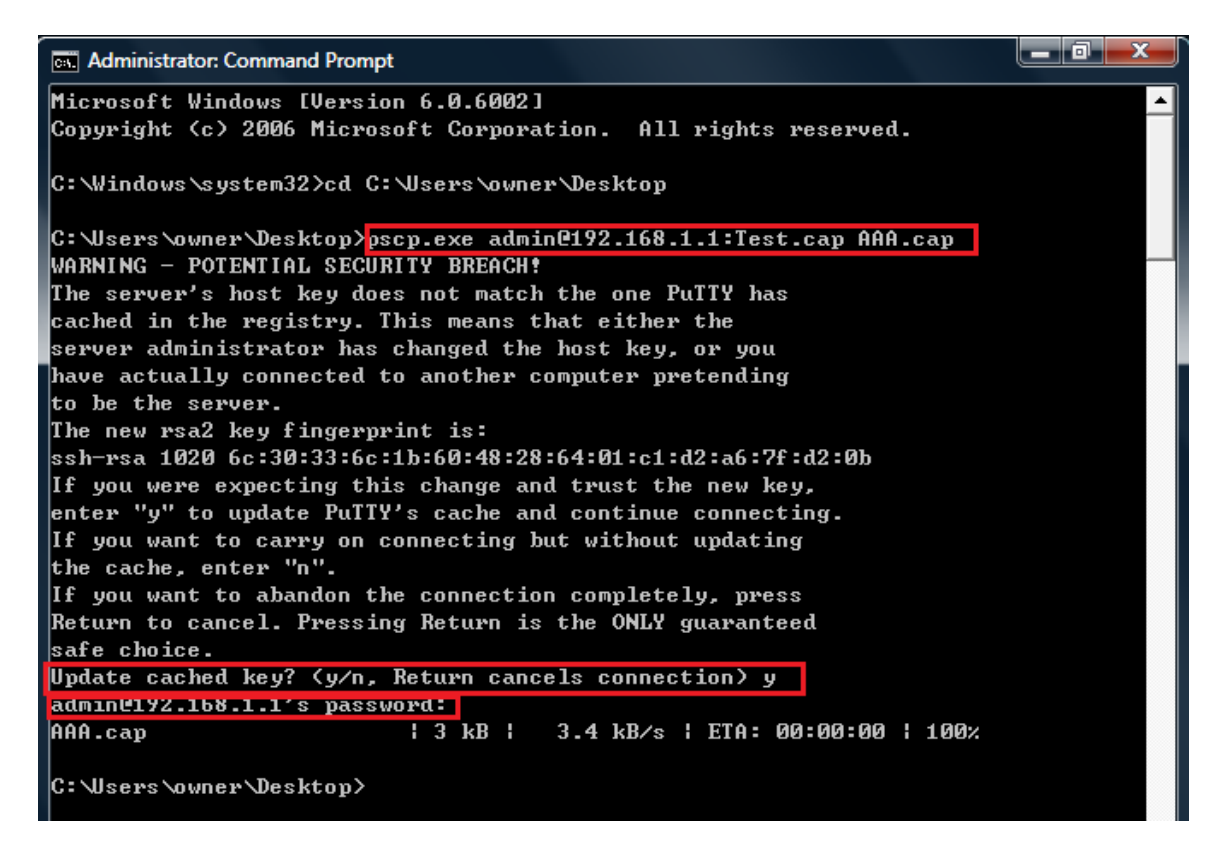

The syntax is **pscp.exe** *admin\_account***@***Firwall\_IP:filename\_onfirewall local\_PC\_filename*

6. After you checked the file is downloaded to local PC, you can type the following command to erase the file on the firewall:

```
DFL-860:/> pcapdump -cleanup
PCAPDump cleaned up.
```